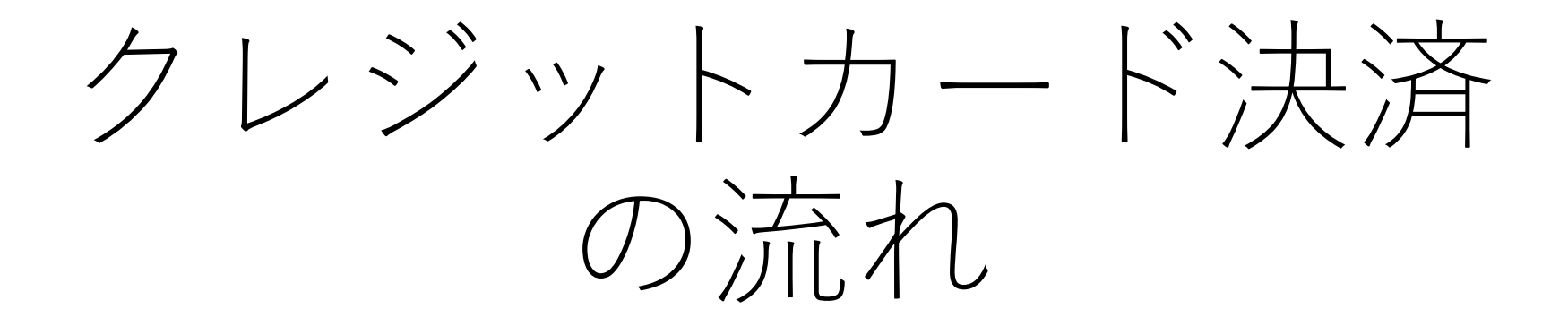

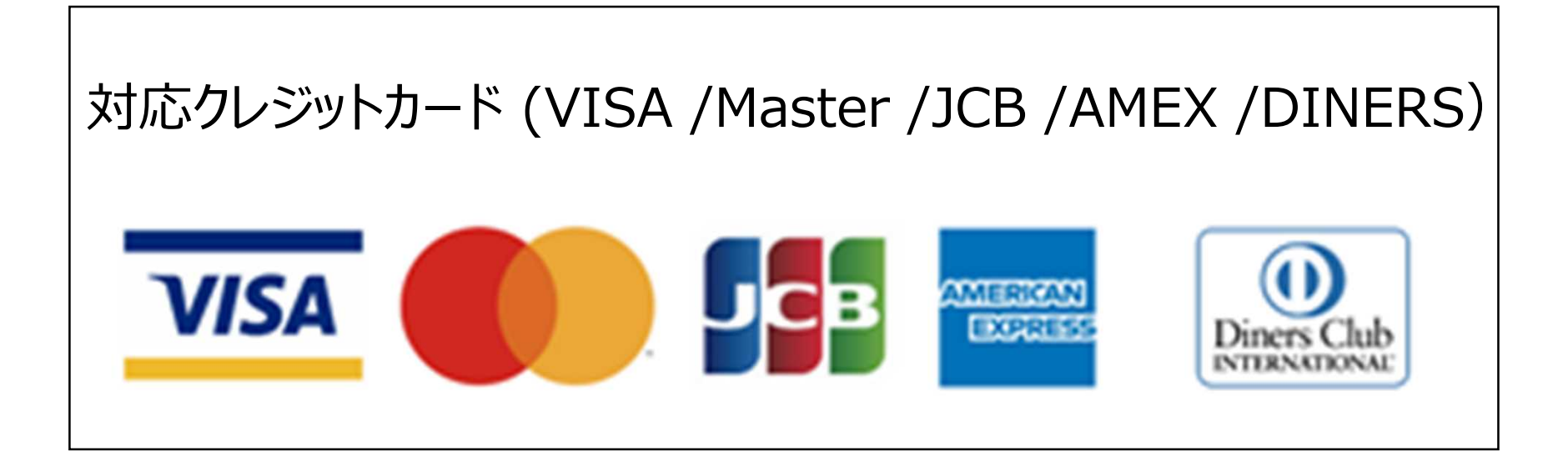

①申請内容のチェック後、大分県から手数料納付依頼 メールが送信されますので、納入金額に誤りがないか 確認後、メール上のURLを開いてください。

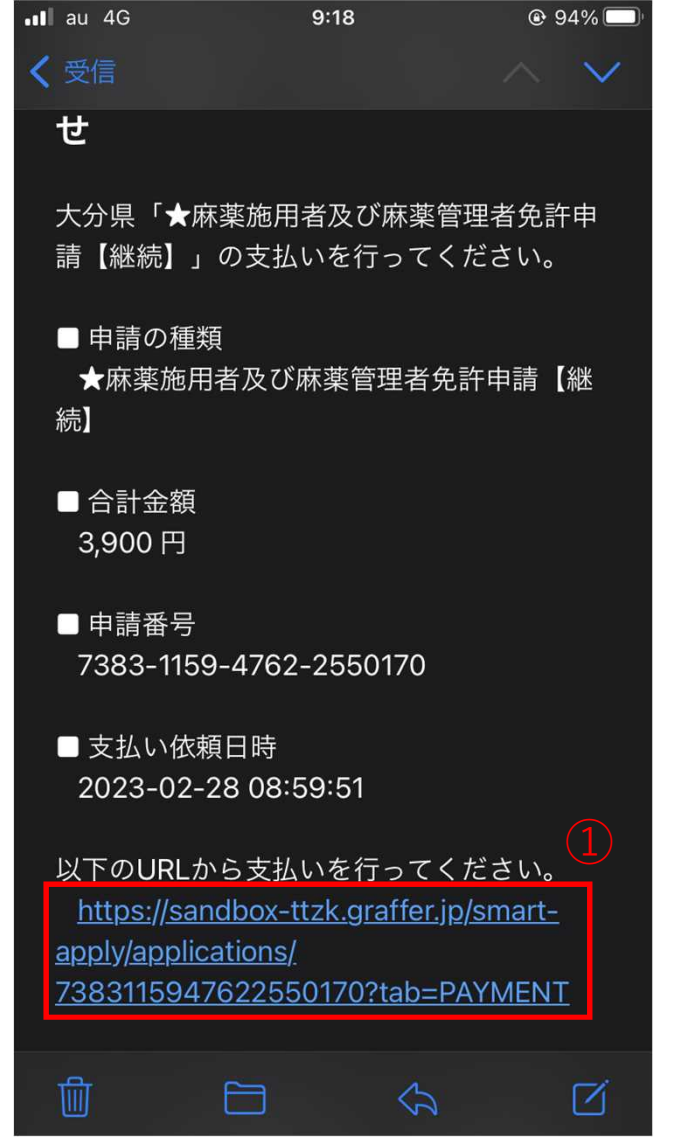

②Grafferスマート申請にGoogleやLINEでログイン するか、登録済みのメールアドレス・パスワード を入力し、Grafferアカウントでログインしてくだ さい。

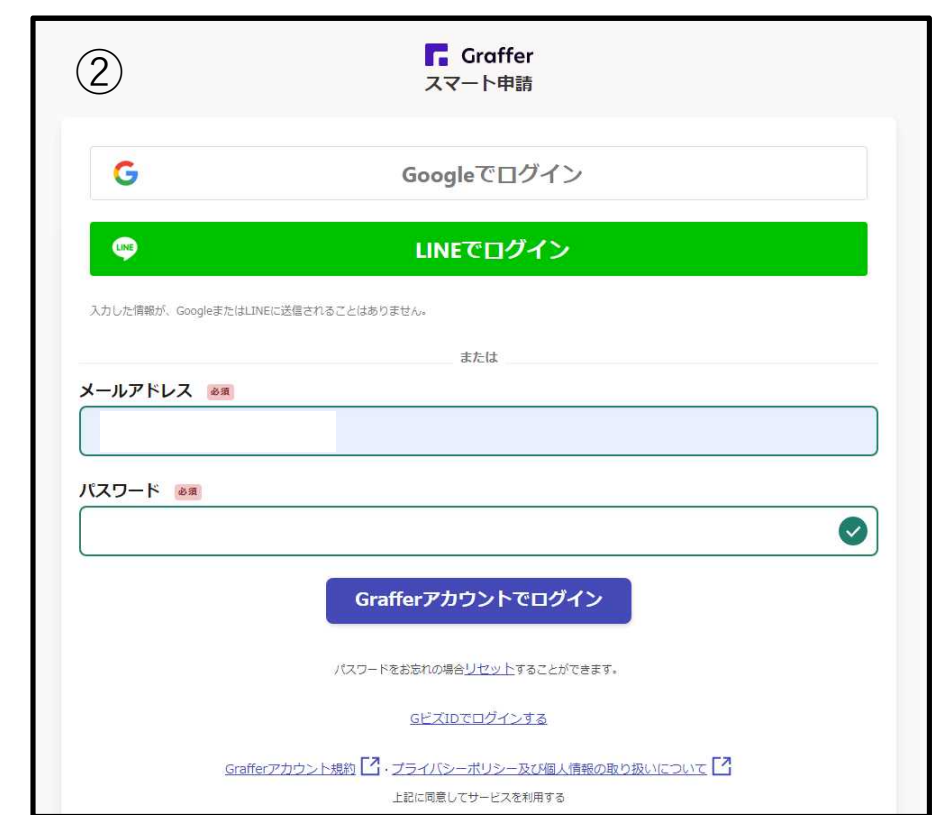

③支払い一覧の「支払いに進む」 をクリックしてください。

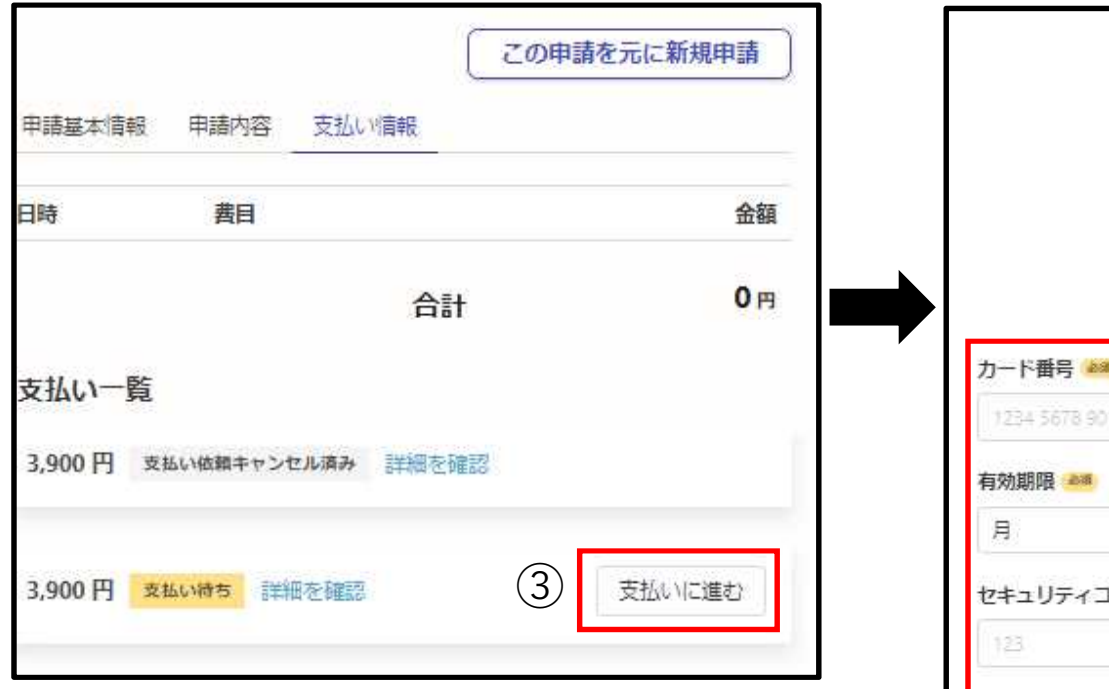

④クレジットカードに記載されている カード番号、有効期限、セキュリティ コードを入力してください。

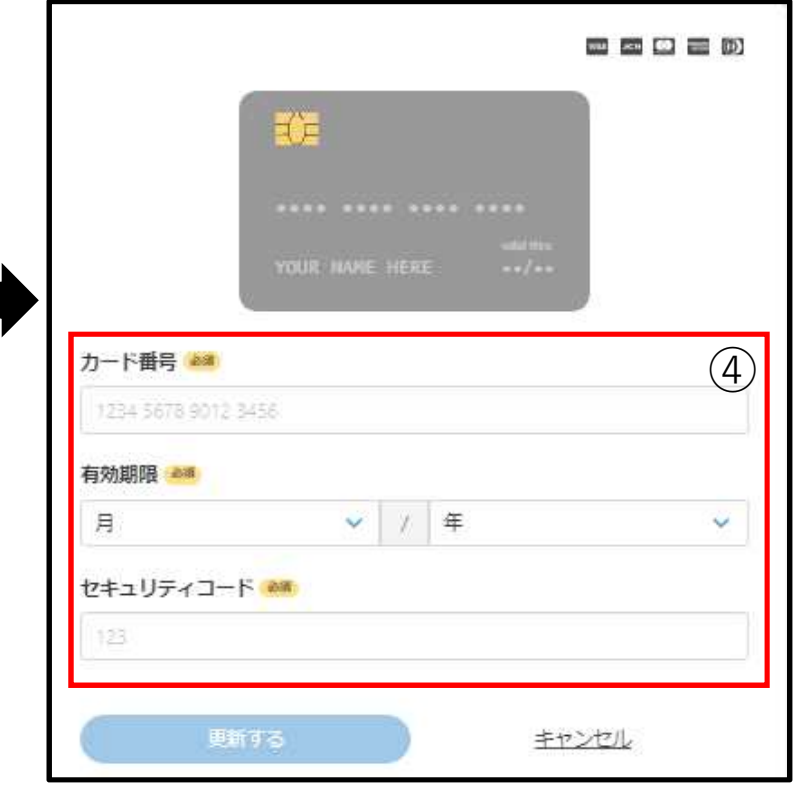

⑤手数料名、手数料額、クレジットカード情報を確認後、「以上の内容で支 払いを実行する」をクリックするとクレジットカード決済の完了となります。

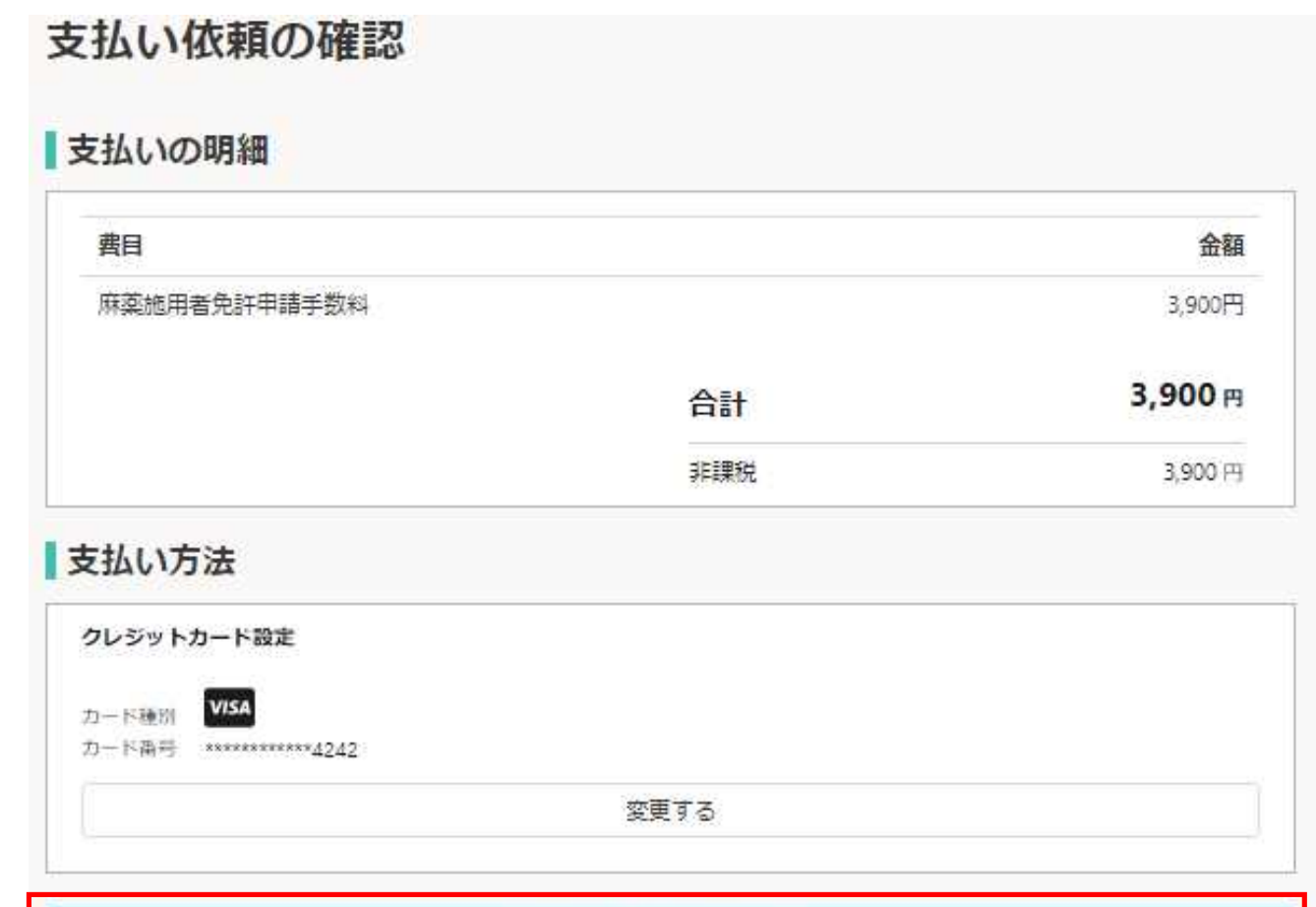

⑤

以上の内容で支払いを実行する

## 注意事項

## ・クレジットカードの利用可能枠(限度額)が申請手数料以下の場合、申請 出来ない可能性がありますので、ご注意ください。

利用可能枠(限度額)を超えた場合に出力されるメッセージ タイトル: クレジットカードのご利用限度額を超過しているため申請できませんでした 本文 : 支払い方法に設定されているクレジットカードはご利用限度額を超過しているため、申請および決済が行えませんでした。 クレジットカード会社に問い合わせるか、利用可能なクレジットカードを登録して、もう一度お試しください。

・手数料の支払い方法を変更したい場合や、納入金額に誤りがある場合等は、 お早めに申請先の保健所に御連絡をお願いします。

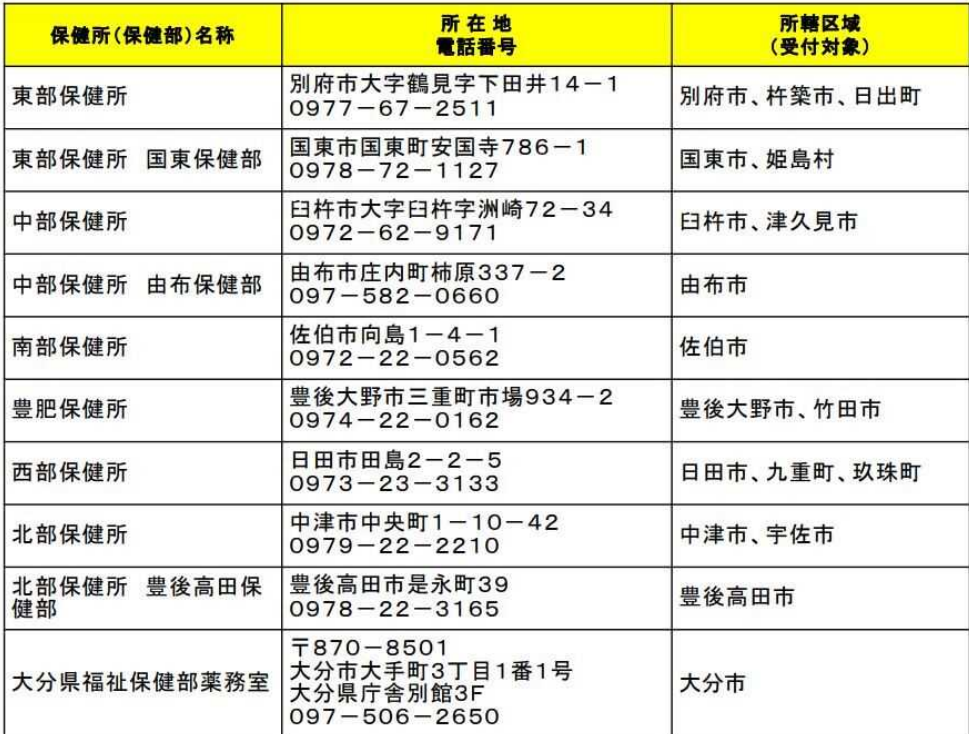